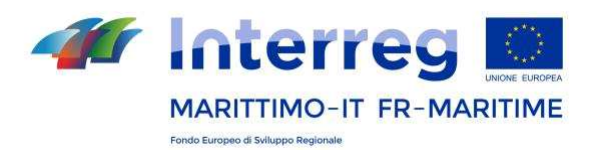

# **Programme Italie-France Maritime 2014-2020**

**Sites des projets**

# **Manuel d'utilisation**

# JANVIER 2020

**La cooperazione al cuore del Mediterraneo La coopération au coeur de la Mediterranée**

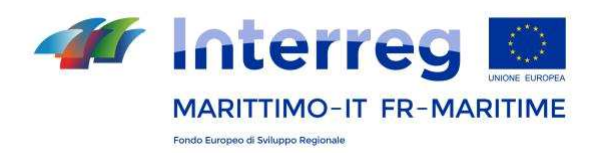

# **INDEX**

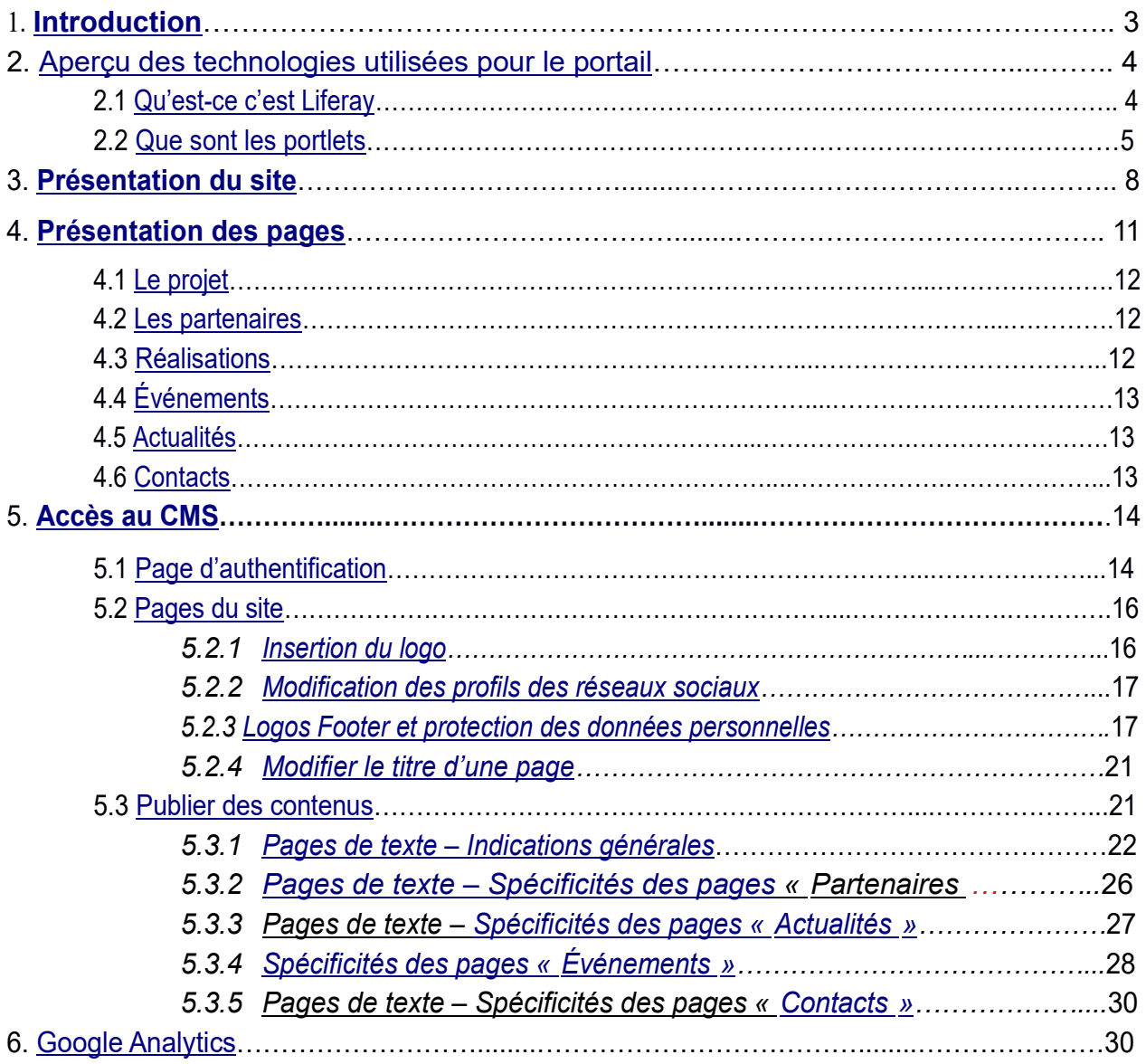

**La cooperazione al cuore del Mediterraneo La coopération au coeur de la Mediterranée**

**PC IFM 2014-2020**

 www.interreg-maritime.eu marittimo1420@regione.toscana.it

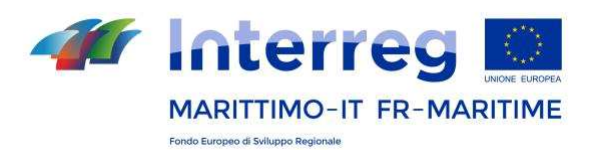

### **1. Introduction**

Ce manuel constitue le document de référence pour les sites des projets financés par le Programme Interreg Italie-France Maritime 2014-2020. Il s'adresse aux Chefs de file des projets ou aux référents de la communication nommés par ces derniers.

Tel que décrit dans sa Stratégie de communication (page 13), afin d'optimiser l'efficacité des actions de communication, d'éviter toute dispersion et duplication, le Programme met à la disposition des projets, pour la programmation 2014-2020, un site dont la structure est déjà prête, à alimenter et mettre à jour de manière complètement autonome.

Par l'intermédiaire de son référent pour la communication, chaque projet dispose donc d'un format créé dans le but de faciliter ses activités d'information et de communication et de rendre ses résultats plus visibles.

> **La cooperazione al cuore del Mediterraneo La coopération au coeur de la Mediterranée**

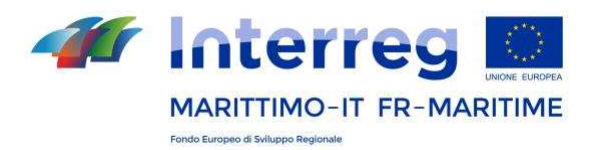

# **2. Aperçu des technologies utilisées pour le portail**

La technologie utilisée pour les sites des projets, tout comme pour le portail du Programme, est la technologie typique des portails web. Un portail web désigne une interface technologique qui diffuse, sur un canal d'entrée unique, de multiples informations présentes sur le net : il s'agit d'un canal télématique d'écoute, de consultation, d'information et de dialogue. La principale différence entre un site web et un portail repose sur le fait que ce dernier intègre un ensemble de services (qui s'affichent généralement au moyen d'applications appelées portlet) et les rend disponibles sur une seule et même structure, tandis qu'un site web est plus simplement un ensemble de pages web. Alors qu'un site web peut être mis à jour « manuellement » en écrivant un code HTML, un portail est toujours doté d'un logiciel de gestion de contenu qui permet de l'administrer.

#### **2.1 Qu'est-ce que c'est Liferay**

Liferay est une plateforme libre d'accès orientée vers la gestion de portails et vers le travail collaboratif. Écrite en Java, elle exploite au mieux les technologies modernes du Web 2.0. Liferay est un système « portail » qui utilise, de façon optimale, la gestion des portlets. Son succès est à attribuer à la quantité des services qui peuvent être intégrés, à une excellente flexibilité d'utilisation ainsi qu'à une grande capacité d'organisation et de prise en charge de la collaboration interne. Liferay Portal permet le déploiement « à chaud » (*hot deploy*) de portlets respectant les spécifications JSR168 (Portlet 1.0) et JSR286 (Portlet

> **La cooperazione al cuore del Mediterraneo La coopération au coeur de la Mediterranée**

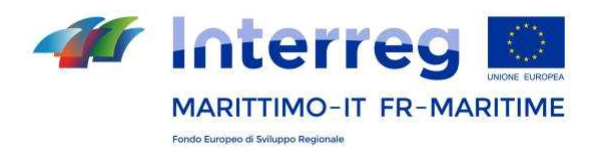

2.0) : cela signifie qu'il est possible d'étendre le système avec des portlets achetés auprès de tiers ou de fournir des fonctionnalités supplémentaires aux utilisateurs finaux du portail, en programmant des portlets dédiés.

Dans tous les cas, Liferay possède une capacité innée : celle de mettre à disposition un grand nombre de portlets pouvant être immédiatement utilisés dans le portail, comme par exemple : gestion de contenus, galerie d'images, bibliothèque de documents, administration utilisateurs, groupes et rôles, instruments de collaboration et réseaux sociaux tels que les blogs, forums, calendriers, discussion instantanée, wiki et e-mail.

Liferay Portal permet de personnaliser l'interface utilisateur selon les préférences de chaque utilisateur, groupe d'utilisateurs ou autres. Les portlets peuvent également être agencés, au gré de chacun, à l'intérieur de l'interface utilisateur à l'aide d'un simple glisser-déplacer.

#### **2.2 Que sont les portlets**

Les portlets sont des formulaires réutilisables à l'intérieur d'un portail web. En général, une page d'un portail web est divisée en plusieurs zones (fenêtres) dont le contenu est défini par un autre portlet. Un portlet est dédié à une seule application telle que les services d'information, les prévisions météo ou des fonctionnalités liées à des forums ou e-mails. En tant que fenêtres, les portlets peuvent être fermés, réduits ou déplacés. L'utilisateur qui accède au portail peut ainsi personnaliser sa page personnelle, en adaptant les contenus

> **La cooperazione al cuore del Mediterraneo La coopération au coeur de la Mediterranée**

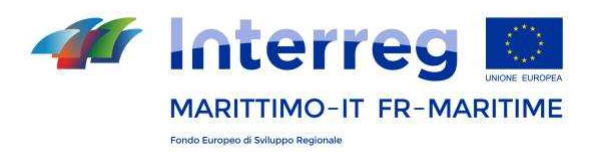

de celle-ci à ses propres exigences. Intégrés les uns aux autres, les portlets contribuent à former les pages d'un portail.

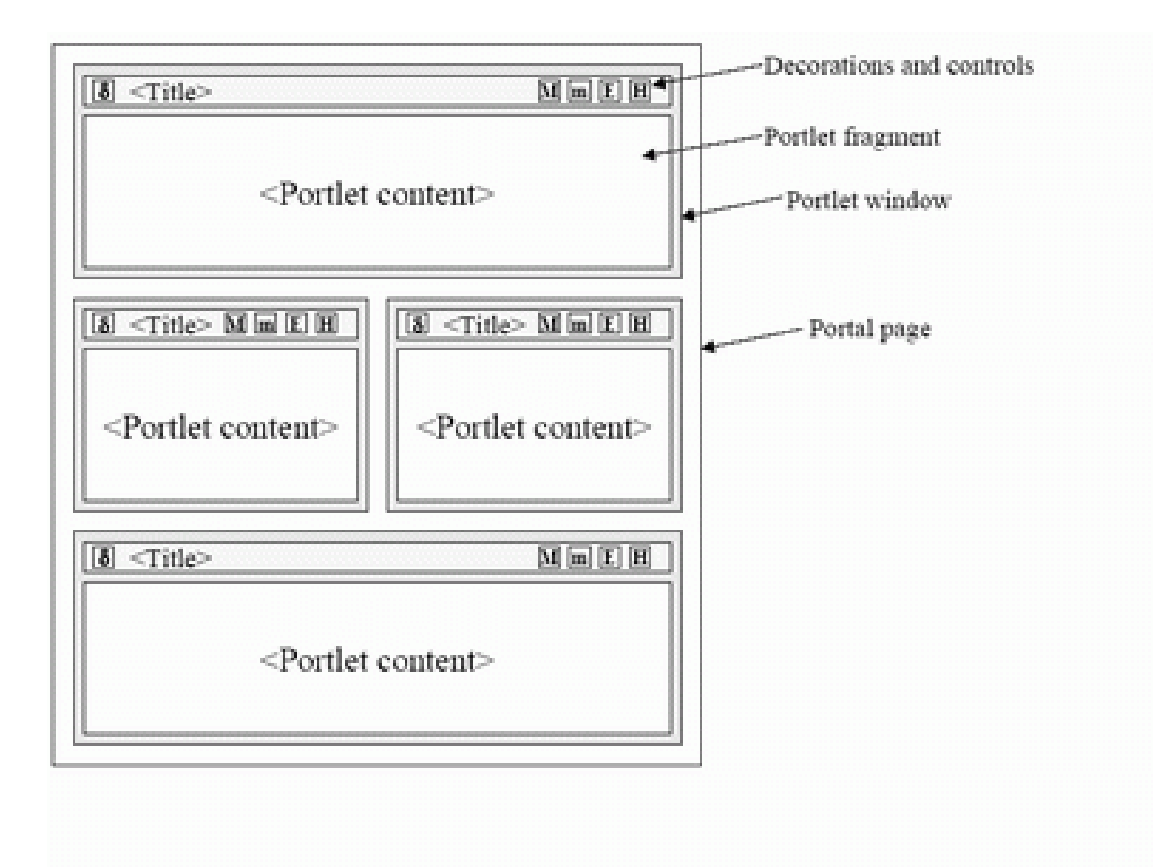

Les portlets sont une typologie particulière de servlets, conçus pour être insérés facilement dans un portail serveur avant d'être exécutés. À la différence des servlets, les portlets ne possèdent pas une communication directe avec le moteur de recherche et ne peuvent donc pas envoyer des redirections ou erreurs, transmettre des requêtes ou écrire des balises pour le flux de sortie.

> **La cooperazione al cuore del Mediterraneo La coopération au coeur de la Mediterranée**

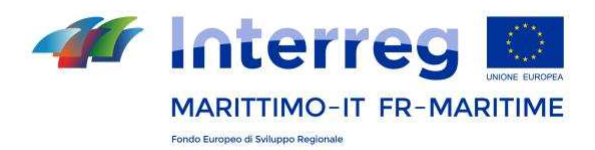

Les portlets sont des composants plus simples et donc plus légers. Cela permet d'obtenir une plus grande facilité de gestion : ils peuvent être configurés, installés ou retirés, créés ou supprimés et configurés directement par l'administrateur à partir de l'interface du portail.

Contrairement aux servlets qui peuvent être des pages web complètes, les portlets sont des composants individuels, agrégés par le portail qui remplit la fonction de conteneur web. Le conteneur portlet du portail joue donc un rôle plus décisif que le conteneur servlet car il permet aux portlets de communiquer entre eux, d'accéder à des contenus à distance ainsi qu'à des données persistantes. Par ailleurs, les portlets ne peuvent pas être invoqués par une URL spécifique, puisque c'est le portail dans son intégralité qui est associé à l'adresse.

> **La cooperazione al cuore del Mediterraneo La coopération au coeur de la Mediterranée**

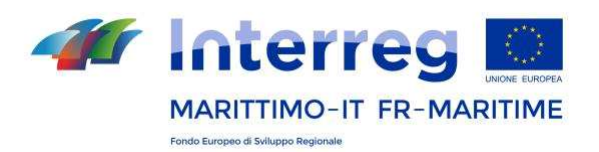

## **3. Présentation du site**

Le site du projet se présente comme un portail autonome, accessible, une fois mis en ligne aussi bien à partir de la section « projets » du site parent www.interreg-maritime.eu, qu'à partir de l'extérieur, grâce à une adresse URL spécifique qui lui est attribué, du type : www.interreg-maritime.eu /nomduprojet

Les graphismes du site sont en ligne avec ceux du site parent, mais prévoit l'ajout d'éléments graphiques spécifiques tels que le logo du projet et une carte représentant les sièges des partenaires.

Les sites des projets sont créés par le **Secrétariat Conjoint** qui, en plus du **nom complet et de l'acronyme** du projet, procèdera à l'insertion du **logo**, des **logos foote**r et de la **carte** de présentation. L'alimentation du site est ensuite confiée aux référents désignés du projet.

Quant au **logo** du projet, celui-ci **doit être envoyé pour approbation au Secrétariat Conjoint** qui l'insérera sur le mini-site (voir point 5.2.1).

Dans ce cas là, et compte tenu des caractéristiques fonctionnelles spécifiques de l'espace, le logo est exceptionnellement extrapolé du logo du Programme (Manuel d'image coordonnée, pages 33-35). Sur le site, le logo du Programme possède également une fonction spécifique de redirection vers le site parent.

> **La cooperazione al cuore del Mediterraneo La coopération au coeur de la Mediterranée**

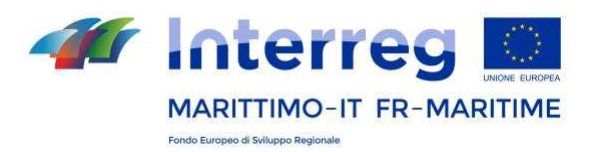

Le site possède une arborescence standard et le titre de chaque page a déjà été traduit en italien et français. Il est impossible de modifier la structure et les noms des pages ou du menu ou d'ajouter de nouvelles pages.

Le menu s'affiche sur la page d'accueil, dans l'encadré à gauche :

- 1 Le projet
- 2 Les partenaires
- 3 Réalisations
- 4 Événements
- 5 Actualités
- 6 Contacts

Toutes les pages sont disponibles dans les deux langues du Programme (italien et français). De la même manière, les contenus publiés devront toujours être rédigés en parallèle en italien et français. Comme cela sera mieux expliqué plus tard, il est nécessaire de toujours créer d'abord le contenu en italien, puis d'ajouter ensuite la traduction en français.

Toutes les pages affichent en haut un bandeau reportant le logo du Programme (qui dirige l'utilisateur vers la page d'accueil www.interreg-maritime.eu ), les touches de sélection de la langue et les liens vers les réseaux sociaux.

> **La cooperazione al cuore del Mediterraneo La coopération au coeur de la Mediterranée**

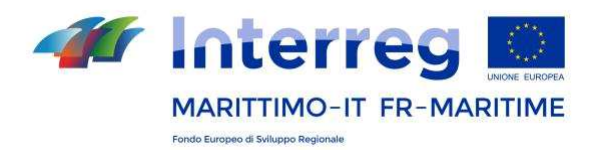

Au bas de chacune des pages, s'affiche un bandeau qui montre les réseaux sociaux du Programme (Facebook, Twitter, Youtube), avec le défilement, en temps réel, des contenus publiés sur le profil correspondant. Les profils des réseaux sociaux du Programme sont automatiquement publiés sur tous les sites du projet, mais peuvent éventuellement être remplacés par le profil du projet, s'il en existe un. L'existence éventuelle de canaux sociaux d'un projet doit être signalée au Secrétariat Conjoint, qui insérera le lien sur le minisite.

Au fond de chaque page, se trouve un bandeau affichant les logos du Programme, qu'il faudra remplacer par ceux des partenaires du projet. Les procédures d'insertion des logos de pied de page seront expliquées plus tard. Un autre bandeau est disponible pour indiquer les conditions relatives au traitement des données personnelles et les normes sur le droit d'auteur.

> **La cooperazione al cuore del Mediterraneo La coopération au coeur de la Mediterranée**

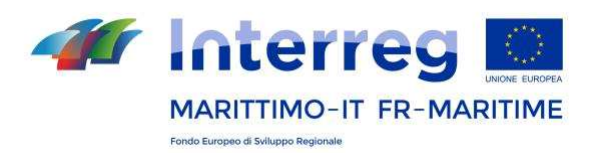

## **4. Présentation des pages**

#### **4.1 Le projet**

La page d'accueil du site est une vitrine qui présente sur une seule page-écran les principales informations relatives au projet. Une **carte**, développée sur la plateforme Google Maps par le Secrétariat Conjoint, permet d'afficher immédiatement la dimension transfrontalière du partenariat. Avant de procéder à la mise en place du mini-site, à la demande du Secrétariat conjoint, les référents des sites doivent compléter et envoyer un **tableau** de contacts du projet pour créer la carte.

Un curseur rouge indique la position géographique du Chef de file. Les curseurs bleus indiquent le siège des autres partenaires du projet. En cliquant sur chaque curseur, s'affiche le nom du partenaire et, le cas échéant, le lien vers son site Internet.

Un texte bref publié par l'utilisateur (1500-2000 signes recommandés) présentera le projet, en mettant l'accent sur les objectifs et la durée de l'opération, sur les retombées prévues pour le territoire et sur la valeur ajoutée transfrontalière.

Tel que prévu au Règ. UE. n° 1303/2013 (Annexe XII, point 2.2), il faudra indiquer également ici le soutien financier octroyé par l'Union européenne. Afin de faciliter la lecture, il est conseillé d'utiliser des périodes courtes, des énumérations et du gras.

> **La cooperazione al cuore del Mediterraneo La coopération au coeur de la Mediterranée**

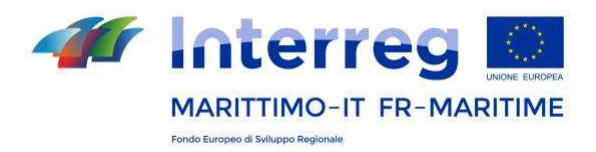

Au centre de la page d'accueil, se trouvent les derniers événements et les dernières actualités publiées, en ligne avec le site parent.

Les trois derniers articles publiés comme événements et comme actualités apparaissent sur la page d'accueil avec la photo choisie au préalable, la date et le titre, par ordre décroissant de téléchargement (c'est-à-dire du plus récent).

#### **4.2 Les partenaires**

Cette page permet de présenter brièvement le partenariat (il est conseillé de ne pas dépasser les 500 mots) et de publier les logos et les coordonnées du Chef de file, en premier lieu, puis des autres partenaires du projet.

#### **4.3 Réalisations**

Sur cette page, le projet pourra indiquer dès le départ les résultats attendus et les manières avec lesquelles il contribuera à atteindre les objectifs généraux du Programme Italie-France Maritime 2014-2020.

**La page devra être constamment mise à jour** pour afficher, au fil des mois, les résultats atteints en insérant un lien vers tous les outputs/réalisations utiles pour rendre la communication plus efficace.

Il est déjà prévu de télécharger tous les documents sur le système d'information, mais pour les documents plus significatifs en vue de la communication, il sera préférable de les re-télécharger et de les reproposer sur cette page.

> **La cooperazione al cuore del Mediterraneo La coopération au coeur de la Mediterranée**

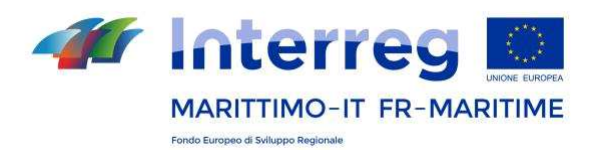

#### **4.4 Événements**

Cette page présente tous les événements publiés par le projet. Ici, vous pouvez annoncer toutes les conférences, rencontres, présentations organisées dans le cadre du projet ou des réunions externes auxquelles participe le projet. Il est possible de communiquer la date et l'heure, le titre et le nom de l'orateur, de télécharger des vidéos, documents, photos ainsi qu'une galerie photos. Le plug-in des réseaux sociaux facilite le partage sur Twitter et l'attribution de « J'aime » sur Facebook.

#### **4.5 Actualités**

Cette page présente toutes les actualités publiées par le projet. Il est possible de communiquer les résultats atteints par le projet, présenter des événements qui se sont déroulés à l'aide de photos, vidéos et d'une galerie photos. Il est possible de communiquer la date et l'heure, le titre et le nom de l'orateur, de télécharger des vidéos, documents, photos ainsi qu'une galerie photos. Le plug-in des réseaux sociaux facilite le partage sur Twitter et l'attribution de « J'aime » sur Facebook.

#### **4.6 Contacts**

Cette page affiche les coordonnées que le projet entend communiquer à l'extérieur comme contacts principaux. Il est possible d'indiquer un ou plusieurs contacts.

> **La cooperazione al cuore del Mediterraneo La coopération au coeur de la Mediterranée**

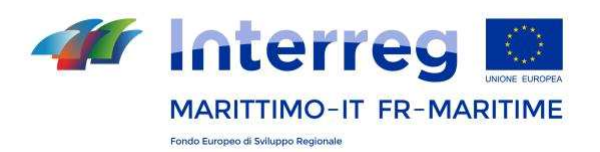

### **5. Accès au CMS**

#### **5.1 Page d'authentification**

À partir de la page d'authentification www.interreg-maritime.eu/login et muni de ses propres identifiants, l'utilisateur peut accéder au portail et publier les contenus du projet. Les identifiants sont strictement confidentiels et sont fournis par le Secrétariat Conjoint qui les remet à l'utilisateur administrateur indiqué par le Chef de file.

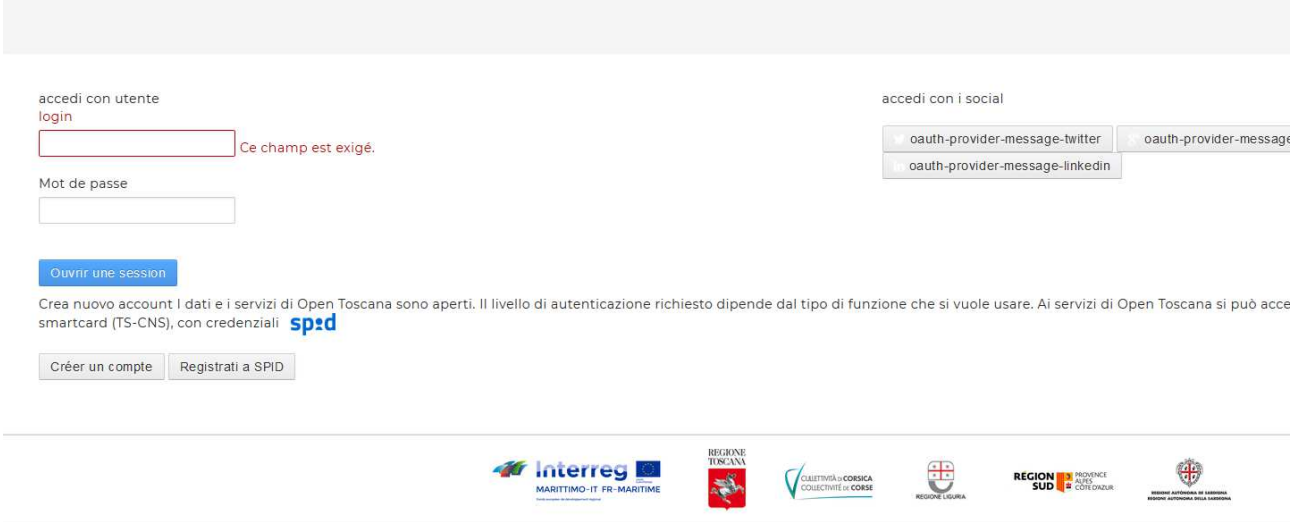

**La cooperazione al cuore del Mediterraneo La coopération au coeur de la Mediterranée**

> **PC IFM 2014-2020** www.interreg-maritime.eu

marittimo1420@regione.toscana.it

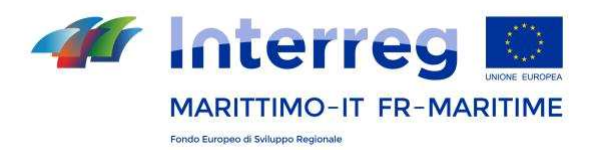

À cet égard, veuillez noter que **toute modification de la personne de contact du site doit être communiquée en suivant les instructions relatives aux « modifications d'un projet approuvé** » dans la section « Documents » du site web http://interregmaritime.eu/fr/programma/documenti .

Pour accéder au CMS, à partir de la barre située en haut, cliquez sur « My sites », sur le nom du site et ensuite, toujours en haut, sur « Administration du portail>Administration site ».

Pour changer la langue d'affichage du CMS (italien, français ou anglais), il faudra cliquer dans la barre en haut, sur le nom de l'utilisateur et cliquer sur « Mon compte > Paramètres d'affichage » (en italien, ça sera« Il mio account > Impostazioni visualizzazione »).

Dans le menu à gauche de la page d'accueil du CMS, s'affichent les rubriques suivantes :

*Pages*

*Pages du site*

*Contenu*

*Contenus web*

*Documents et médias*

**La cooperazione al cuore del Mediterraneo La coopération au coeur de la Mediterranée**

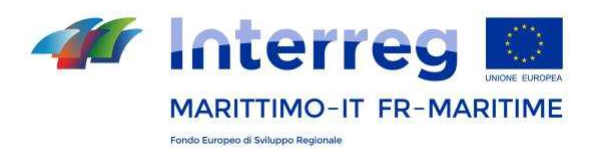

#### **5.2 Pages du site**

Cette rubrique du CMS permet de gérer certaines informations partagées sur l'ensemble du site. Au centre, sous le titre « Pages publiques », se trouve l'arborescence des pages actives.

Les contenus de cette rubrique (logo, logos footer, profils des réseaux sociaux etc.) doivent être approuvés et publiés par le Secrétariat Conjoint, en collaboration avec les référents des sites, comme décrit dans les paragraphes suivants.

#### *5.2.1 Insertion du logo*

Le logo du projet doit être créé comme un **fichier sur fond blanc au format .png ou .jpeg aux dimensions 300 × 225 px** (voir instructions de la Charte Graphique, pag. 33-37). Exceptionnellement, le logo du projet peut être extrapolé de celui intégré au logo du Programme. Le fichier doit être téléchargé dans la rubrique « Documents et médias » (à partir du menu, à gauche, sous « contenu »). Les utilisateurs devront donc produire **une version du logo intégré et une seulement du logo projet**.

Une fois créés, **le logo intégré et le logo du projet doivent être envoyés au Secrétariat Conjoint pour approbation.** Après approbation, ce dernier insérera le logo du projet dans la rubrique prévue à cet effet du mini-site.

> **La cooperazione al cuore del Mediterraneo La coopération au coeur de la Mediterranée**

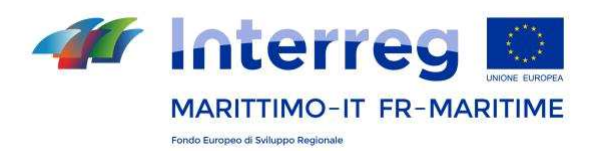

#### *5.2.2 Modification des profils des réseaux sociaux*

Tel qu'indiqué au paragraphe 3 de ce Manuel, toutes les pages contiennent un bandeau affichant les réseaux sociaux du Programme (Facebook, Twitter, Youtube).

Le profil du Programme est publié automatiquement sur tous les mini-sites du projet, mais il peut éventuellement être remplacé, sur un ou plusieurs de ces réseaux, par le profil du projet. Il est conseillé de créer au moins un profil de réseau social, afin de permettre une plus grande intégration et la possibilité de repartager les contenus du Programme et des projets

Pour la chaîne YouTube, qui affiche par défault la vidéo de présentation du Programme, il est également possible de sélectionner la vidéo à afficher dans la fenêtre.

Dans ce cas également, les liens des **profils des réseaux sociaux doivent être signalés au Secrétariat Conjoint**, qui procèdera à leur bonne insertion dans les rubriques appropriées.

#### *5.2.3 Logos Footer et protection des données personnelles*

Parmi les **Contenus Web** du site, sélectionnez le contenu intitulé « Footer» ; ici, il faudra insérer les logos des partenaires du projet par l'utilisateur administrateur du mini-site. Cependant, ceux-ci seront approuvés et publiés par le Secrétariat Conjoint.

> **La cooperazione al cuore del Mediterraneo La coopération au coeur de la Mediterranée**

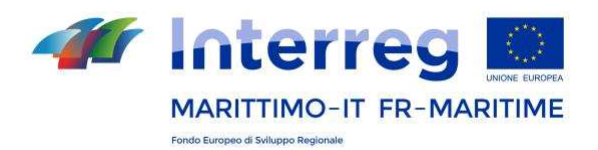

Il est nécessaire de télécharger d'abord les fichiers des logos. Pour ce faire, ouvrez l'élément du menu de gauche « Documents et médias »> dossier « Logos Footer ».

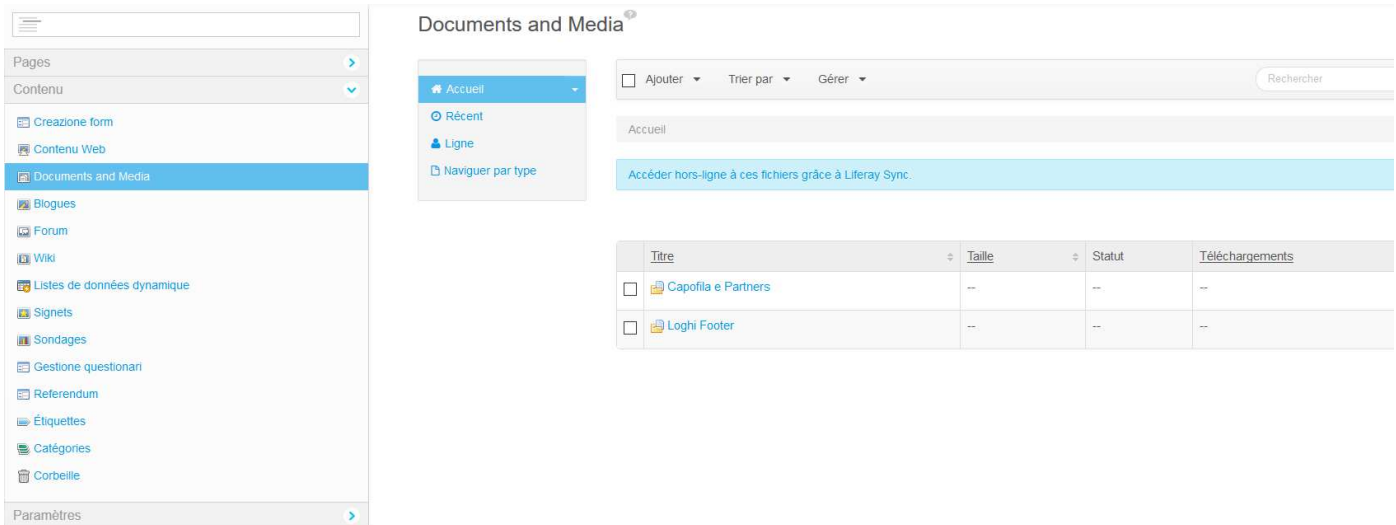

Le logo du Programme et les logos prédéfinis des Régions partenaires du Programme ont déjà été téléchargés ici.

Pour insérer les nouveaux logos, cliquez sur le menu gris horizontal sur « Ajouter » > « Document simple » et téléchargez les fichiers, un par un, depuis le serveur de référence de l'utilisateur.

> **La cooperazione al cuore del Mediterraneo La coopération au coeur de la Mediterranée**

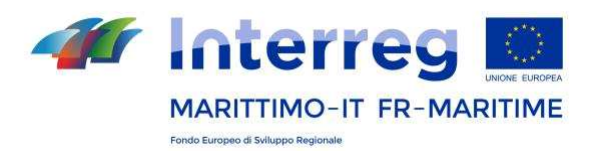

Une fois les fichiers téléchargés, il faut revenir au menu initial (à gauche) et ouvrir la rubrique « Contenus web ». Parmi les contenus, choisissez l'élément prédéfini « Footer » :

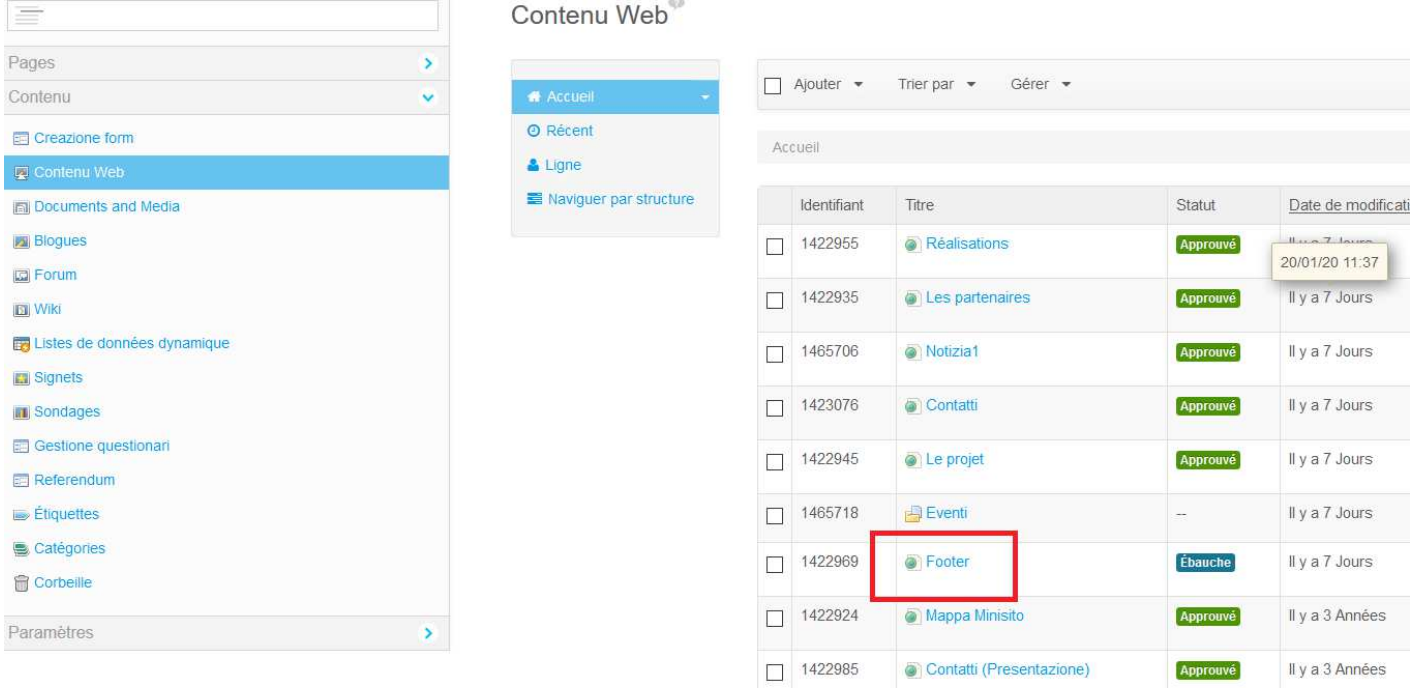

Ici, vous trouverez déjà les logos du Programme et des régions partenaires. Pour supprimer les logos qui ne concernent pas les partenaires du projet, il suffit de les effacer comme pour une normale modification sur un texte Word.

> **La cooperazione al cuore del Mediterraneo La coopération au coeur de la Mediterranée**

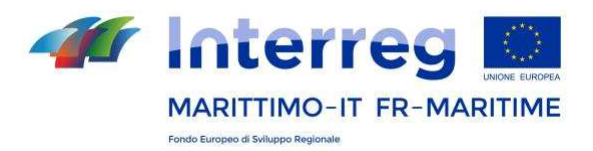

Pour insérer les logos de nouveaux partenaires, cliquez sur l'icône « image » dans la fenêtre contenant les logos. Cliquez sur « Rechercher sur le serveur » et localisez le dossier relatif et l'image correspondant au logo parmi les contenus web précédemment téléchargés (à l'intérieur du dossier « Logos footer »).

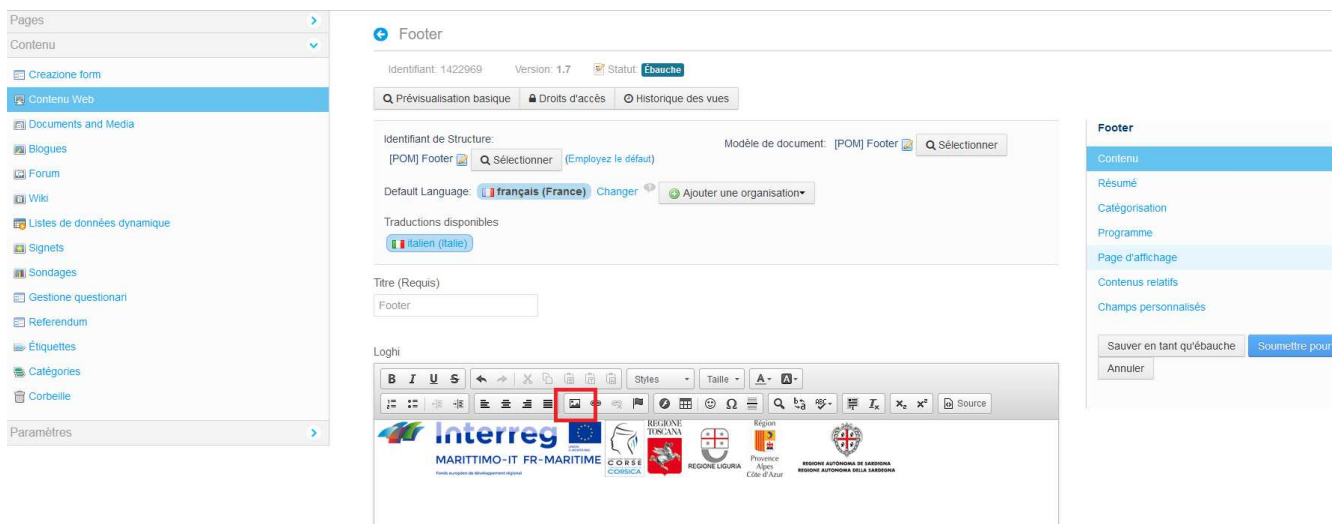

Une fois cette partie terminée, le **Secrétariat Conjoint** en sera informé et **vérifiera et publiera les logos footer**.

En général, aucune action particulière n'est requise de la part des utilisateurs dans la rubrique « Protection des données personnelles ».

> **La cooperazione al cuore del Mediterraneo La coopération au coeur de la Mediterranée**

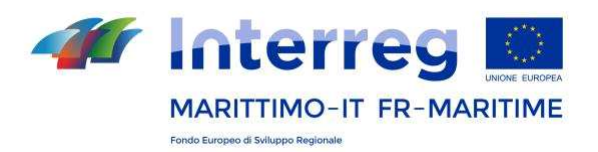

#### *5.2.4 Modifier le titre d'une page*

Sous le titre « Pages publiques », se trouve l'arborescence des pages actives. En cliquant sur chaque page, vous pouvez modifier et enregistrer le titre de la page en italien et français (à l'aide de la touche « enregistrer », dans l'encadré à droite) ou son *friendly URL.* En règle générale, cependant, les noms des pages actives ne doivent pas être modifiés.

#### **5.3 Publier des contenus**

Dans le menu en haut à gauche du CMS, sous « Pages », on trouve « Contenu ». Cette rubrique permet de mettre à jour et de publier des contenus sur toutes les pages du site. Dans la section « **Contenu web** », il est possible de publier et de mettre à jour tous les contenus textuels de chaque page. La rubrique « **Documents et médias** » permet de télécharger tous les supports multimédia (par ex. documents, logos, images), à insérer dans chacune des pages.

Il convient de rappeler que les contenus (notamment les actualités et événements sur lesquels seront principalement engagés les utilisateurs administrateurs) doivent toujours et exclusivement être insérés et modifiés ici et jamais dans le front-end.

> **La cooperazione al cuore del Mediterraneo La coopération au coeur de la Mediterranée**

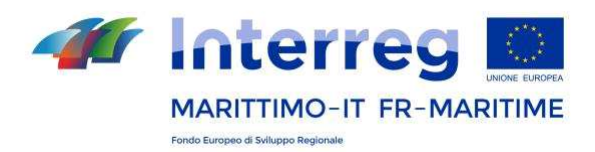

#### *5.3.1 Pages de texte – Indications générales*

Pour les pages de texte comme « Le projet » \* et « Réalisations », les contenus doivent être téléchargés à partir de la fenêtre du CMS « Contenu » puis en sélectionnant les options prévues pour modifier leur style (ex. gras, italique, énumérations, etc.). Les paragraphes qui suivent décrivent les fonctionnalités spécifiques des autres pages. Les touches situées au-dessus du formulaire de saisie de texte permettent de mettre en forme le texte saisi, à l'aide de quelques-uns des principaux outils de mise en forme, disponibles dans certains éditeurs de texte avancés tels que Microsoft Word.

Il est recommandé de coller le texte à partir du bloc notes afin d'éviter d'importer une mise en forme non souhaitée ou de le coller dans le code « source », à l'aide de la touche prévue à cet effet.

Pour enregistrer et publier le contenu, cliquez sur la touche « Sauver ». Il est toujours conseillé d'enregistrer d'abord un brouillon, de procéder à la traduction en français puis de cliquer sur « envoyer » pour procéder à publication.

*\*Attention : La rubrique qui, dans le front-end est appelée « Le projet » et contient la description du projet, s'affiche dans certains cas, dans le back-end dans la liste des contenus web sous l'intitulé « Présentation ». Dans ce cas, vous pouvez modifier le titre en saisissant « Le projet » et insérer ici une brève description du projet.*

> **La cooperazione al cuore del Mediterraneo La coopération au coeur de la Mediterranée**

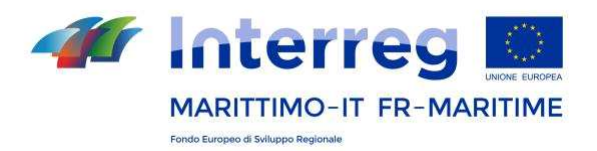

Il est toujours possible de prévisualiser le contenu créé en cliquant sur "Prévisualisation basique" en haut à gauche au-dessus de la fenêtre d'édition.

Si, par contre, vous souhaitez visualiser un aperçu général du mini site au fur et à mesure de sa mise en œuvre, vous devrez vous rendre dans le menu principal (à gauche) sur "Pages" puis cliquer sur "Voir les pages".

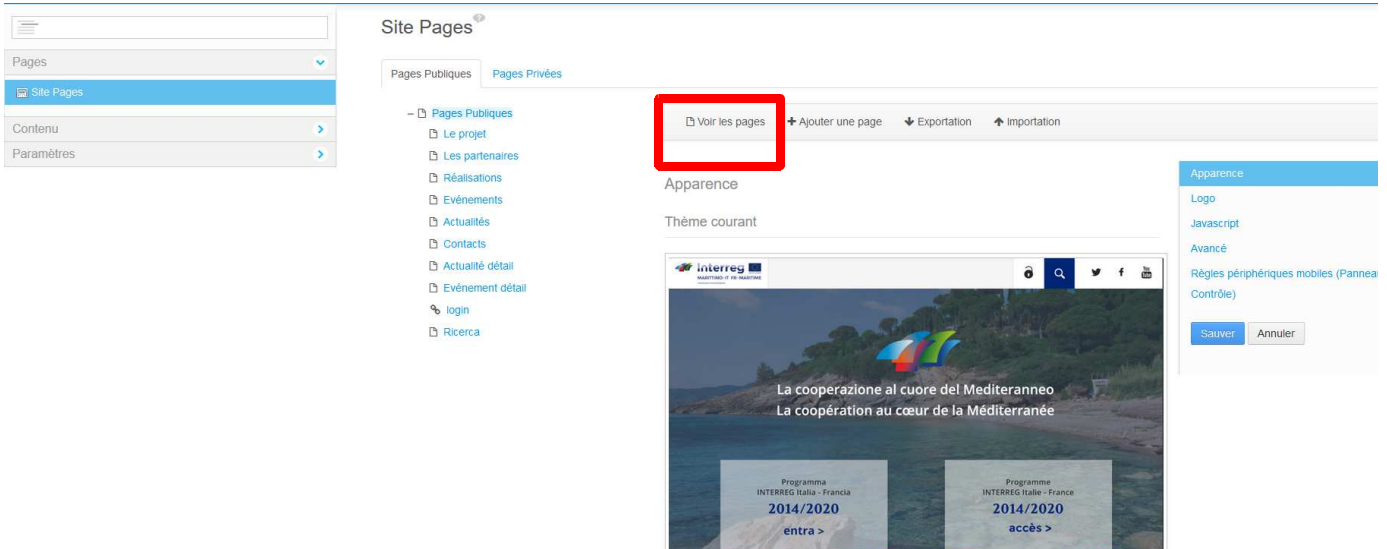

Il est nécessaire de se pencher précisément sur la manière d'insérer, à l'intérieur du texte de notre article, des liens internes ou externes.

> **La cooperazione al cuore del Mediterraneo La coopération au coeur de la Mediterranée**

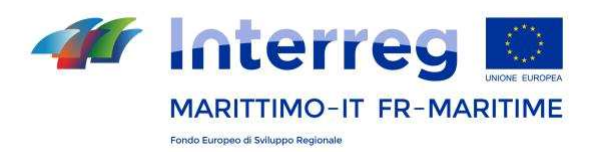

Il existe en effet différents types de liens :

- Liens externes, vers une page qui n'appartient pas au portail ou vers une page du portail dont on connaît l'URL ;
- Lien vers un document ;
- Lien vers une adresse e-mail.

Pour créer un lien externe, cliquez sur l'icône  $\mathscr C$  (à partir du menu gris en haut à l'intérieur de la fenêtre), sélectionnez URL comme type de lien et insérer l'URL du lien. Sous Destination, il est possible de décider d'ouvrir la nouvelle page dans un nouvel onglet du navigateur ou dans l'onglet d'origine ;

Pour créer un lien vers un document précédemment téléchargé sur le serveur dans la ru-

brique prévue à cet effet « Documents et médias », cliquez sur l'icône  $\mathscr O$ , sélectionnez URL comme type de lien puis cliquez sur Explorez le serveur. Une fenêtre s'ouvrira et permettra d'accéder aux dossiers du système contenant tous les documents et les images.

Pour créer un lien vers une adresse e-mail, cliquez sur l'icône  $\mathscr C$ , sélectionnez E-mail comme type de lien. Puis remplissez les champs demandés.

Un autre aspect important est la possibilité de télécharger, à l'intérieur du texte de l'article, une image et de la positionner au sein du texte, à l'endroit choisi par l'utilisateur.

> **La cooperazione al cuore del Mediterraneo La coopération au coeur de la Mediterranée**

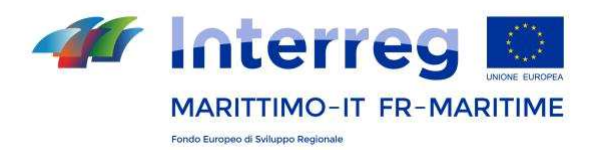

Pour insérer une image à l'intérieur de l'article, il sera nécessaire de cliquer sur l'icône prévue à cet effet dans le menu gris en haut.

Le formulaire de l'image s'affichera donc et permettra d'insérer celle-ci au sein de l'article. Cliquez sur la touche « Explorez le serveur » pour sélectionner et télécharger l'image souhaitée dans « Documents et média » (en suivant les mêmes indications que pour le téléchargement des logos footer telles qu'indiquées ci-dessus) dans l'espace du serveur dédié.

Cliquez ensuite sur l'image à publier. Dans les champs « HSPace » et « VSpace », insérez une valeur pour éloigner l'image du texte. Dans le champ « Alignement », il est possible de choisir d'aligner l'image à droite ou à gauche du texte. Cliquez sur « ok » pour insérer l'image.

**IMPORTANT :** La version française et la version italienne (dans le menu en haut, traductions disponibles> français ou italien) doivent toujours être remplies en parallèle, en enregistrant d'abord une version (celle en italien) et puis l'autre (celle en français).

Pour les nouveaux articles, comme par exemple événements et actualités qui seront crées par les utilisateurs, la version française doit être créée après avoir enregistré l'article en italien. Vous pouvez sélectionner « Enregistrer un brouillon » ou vous pouvez rouvrir l'article enregistré en italien, puis cliquer en haut sur « Ajouter traduction> français ». La version française doit être enregistrée après chaque modification, mais la publication ne sera effective qu'après avoir cliqué sur la touche « Soumettre pour publication », dans la version italienne.

> **La cooperazione al cuore del Mediterraneo La coopération au coeur de la Mediterranée**

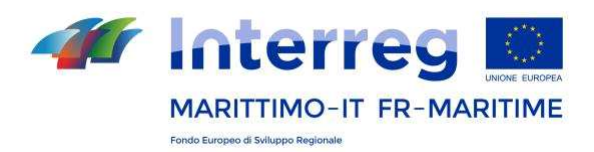

#### *5.3.2 Pages de texte – Spécificités des pages « Partenaires »*

L'élément « Partenaires (présentation) » dans la section « Contenu web » du CMS permet de saisir une brève description textuelle du partenariat présentant la liste contenue à la page web « Partenaires ». Le titre de la rubrique « Partenaires (présentation) » pourra être modifié si vous le souhaitez.

Pour la publication de cette présentation, veuillez vous reporter au paragraphe précédent. Comme indiqué précédemment, il est nécessaire d'ouvrir et de modifier cette rubrique, ainsi que les autres, uniquement et exclusivement à partir de la liste des contenus web.

Pour insérer la liste des partenaires, dont le Chef de file, il sera nécessaire de modifier le contenu de l'article « Partenaires » - et non celui de « Partenaires (présentation) ». Il sera obligatoire d'indiquer un Chef de file en choisissant un logo (format conseillé .png ou jpeg 150x150 px) précédemment téléchargé sur le serveur du mini-site à partir de « Documents et médias » (voir rubrique Footer) ainsi que une présentation textuelle. Par la suite, il sera possible d'insérer les partenaires correspondants en indiquant, pour chacun d'entre eux, le logo, le nom du partenaire et l'ordre dans lequel le partenaire devra s'afficher sur le site. Pour obtenir de nouveaux formulaires à remplir, cliquez sur la petite croix en haut à droite de chaque encadré.

Le Chef de file, tout comme chaque partenaire, peut être associé à un ensemble de contacts. Chaque contact est constitué des éléments suivants : nom de l'organisme, nom et prénom du référent, adresse postale, code postal, ville, pays, deux numéros de téléphone, deux adresses e-mail ainsi qu'un lien vers le site.

> **La cooperazione al cuore del Mediterraneo La coopération au coeur de la Mediterranée**

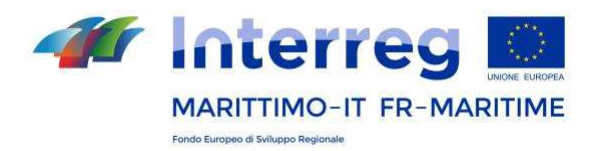

#### *5.3.3 Pages de texte – Spécificités des pages « Actualités »*

Pour organiser au mieux les actualités, il est conseillé de créer d'abord un dossier spécial « Actualités », en cliquant toujours sur « Ajouter » puis en sélectionnant «Répertoire». Chaque nouvelle actualité pourra ensuite être insérée dans ce dossier comme indiqué ci-dessus. Il sera plus facile de remonter aux différents contenus une fois que le site commencera à être alimenté.

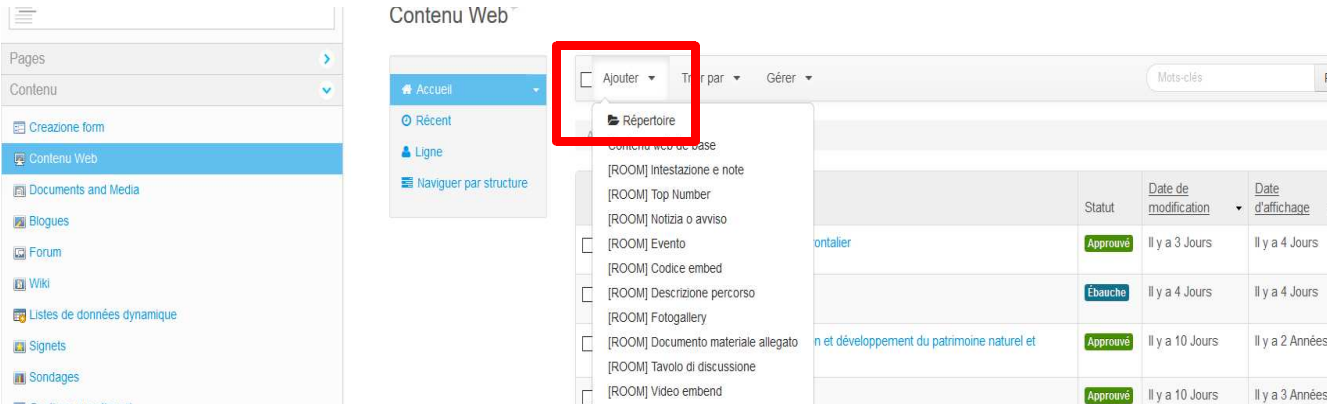

Pour insérer une nouvelle actualité, cliquez sur « Contenus web » à partir du menu principal à gauche, cliquez sur « Ajouter » dans le menu horizontal en haut. À partir du menu déroulant qui s'affiche, sélectionnez **[POM] Actualité**. Remplissez d'abord une langue (italien) avant d'enregistrer à l'aide de la touche « soumettre pour approbation » ou « Sauver en tant qu'ébauche » et de revenir à la page en question pour ajouter l'autre langue (français).

> **La cooperazione al cuore del Mediterraneo La coopération au coeur de la Mediterranée**

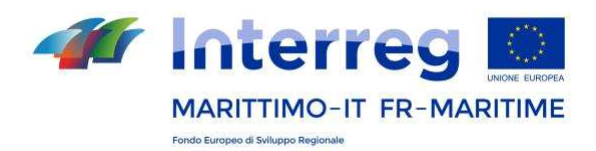

À l'intérieur de la page, il vous faudra saisir le texte selon les procédures déjà indiquées pour les pages de texte. Insérez un titre court (30 signes max.) et une photo au format .jpeg ou .png **374x230 px**. Cette photo peut uniquement s'afficher sur les pages vitrine (si l'indicateur « Afficher image uniquement dans l'affichage liste », ou bien « Mostra immagine solo nella visualizzazione elenco » a été sélectionné) ou également dans le texte de l'article.

Pour que l'actualité soit publiée, il est nécessaire de se rendre sur le menu à droite, de cliquer sur « Catégorisation » et d'insérer la catégorie « Nouvelles ». Ensuite, dans le même menu à droite, cliquez sur « Page » et sélectionnez « Actualité détail».

**ATTENTION :** pour insérer une nouvelle actualité, il N'EST PAS nécessaire de modifier l'élément « Actualités (Présentation) » présent par défaut dans le menu des contenus web. Si vous souhaitez modifier cette rubrique, vous ne pourrez insérer ici qu'un court texte d'introduction à la liste des actualités.

#### *5.3.4 Pages de texte – Spécificités des pages « Événements »*

Comme pour les actualités, pour organiser au mieux les évènements, il est conseillé de créer d'abord un dossier spécial « Évènements », en cliquant toujours sur « Ajouter » puis en sélectionnant «Répertoire». Chaque nouvelle actualité pourra ensuite être insérée dans ce dossier comme indiqué ci-dessus. Il sera plus facile de remonter aux différents contenus une fois que le site commencera à être alimenté.

> **La cooperazione al cuore del Mediterraneo La coopération au coeur de la Mediterranée**

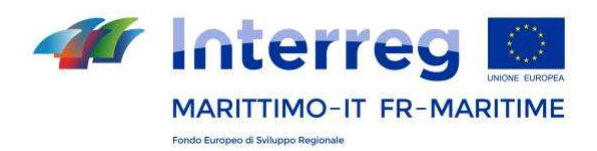

Pour insérer un nouvel événement, « Contenus web » à partir du menu principal à gauche, cliquez sur « Ajouter » dans le menu horizontal en haut. . À partir du menu déroulant qui s'affiche, sélectionnez « **[POM] Evénement**». Remplissez d'abord une langue avant d'enregistrer ou « Sauver en tant qu'ébauche » et de revenir à la page en question pour ajouter l'autre langue.

À l'intérieur de la page, il vous faudra saisir le texte selon les procédures déjà indiquées pour les pages de texte. Insérez un titre court (30 signes max.) et une photo au format .jpeg ou .png **374x230 px**. Cette photo peut uniquement s'afficher sur les pages de vitrine (si l'indicateur « Afficher image uniquement dans l'affichage liste » ou bien « Mostra immagine solo nella visualizzazione elenco » a été sélectionné) ou également dans le texte de l'article.

Pour que l'événement soit publié, il est nécessaire dans le menu de droite, vérifiez que « Catégorisation » est définie sur « **Général »**, de cliquer sur « Page affichage » et de sélectionner « **événement détail** ».

**ATTENTION :** pour insérer un nouvel évènement, il N'EST PAS nécessaire de modifier l'élément « Évènements (Présentation) » présent par défaut dans le menu des contenus web. Si vous souhaitez modifier cette rubrique, vous ne pourrez insérer ici qu'un court texte d'introduction à la liste des actualités.

> **La cooperazione al cuore del Mediterraneo La coopération au coeur de la Mediterranée**

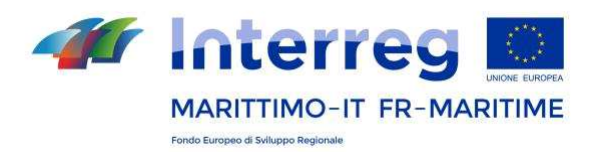

#### *5.3.5 Pages de texte – Spécificités des pages « Contacts »*

Pour les contacts, deux pages sont disponibles. La première est textuelle, de présentation\*, tandis que l'autre contient la fiche qui peut être remplie avec un ou plusieurs contacts. Afin de dupliquer le formulaire et créer plusieurs fiches, cliquez sur le symbole + en haut à droite.

L'image à télécharger doit être au format .jpeg ou .png, de dimension **150x150** px.

Il est possible d'insérer un ou plusieurs contacts de référence pour le projet. Si vous le souhaitez, vous pouvez également insérer un logo qui doit être téléchargé de la manière décrite ci-dessus à partir de la rubrique « Documents et médias » (ou utilisez l'un des logos déjà insérés).

*\* Important : le contact ou les contacts de référence ne doivent pas être insérés dans l'élément de la liste « Contacts (présentation) » mais dans l'élément contenant la fiche.*

# **6. Google Analytics**

Il est possible de configurer l'analyse spécifique des données d'accès du site. Chaque projet peut obtenir les données de Google Analytics pour son propre site : il suffit de communiquer l'ID Google Analytics au Secrétariat Conjoint qui complètera la prédisposition du site.

> **La cooperazione al cuore del Mediterraneo La coopération au coeur de la Mediterranée**

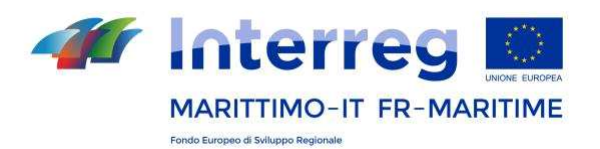

#### **Pour toute question :**

marittimo1420@regione.toscana.it

**La cooperazione al cuore del Mediterraneo La coopération au coeur de la Mediterranée**